## **brother.**

Konfiguracja urządzenia

Konfiguracja<br>urządzenia

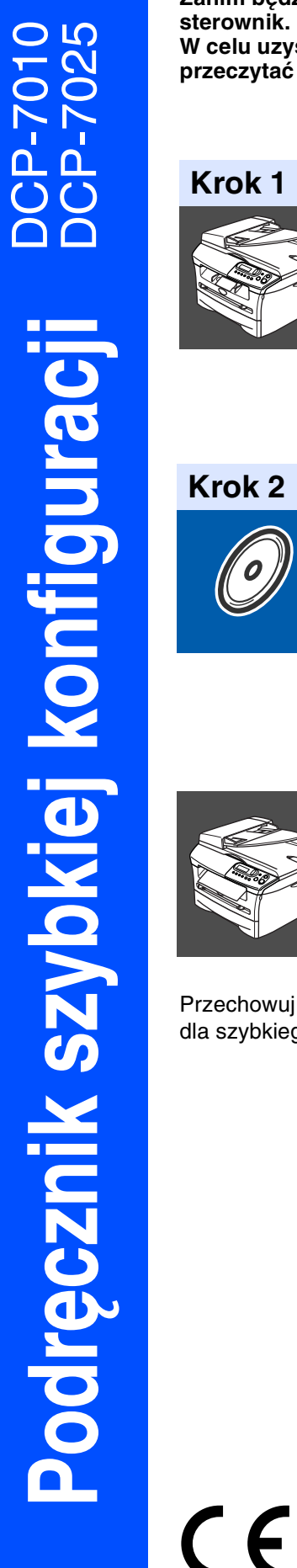

**Zanim będzie można używać urządzenia, należy je skonfigurować i zainstalować sterownik.**

**W celu uzyskania pomocy w rozpoczęciu konfiguracji urządzenia i instrukcji instalowania przeczytać "Podręcznik szybkiej konfiguracji".**

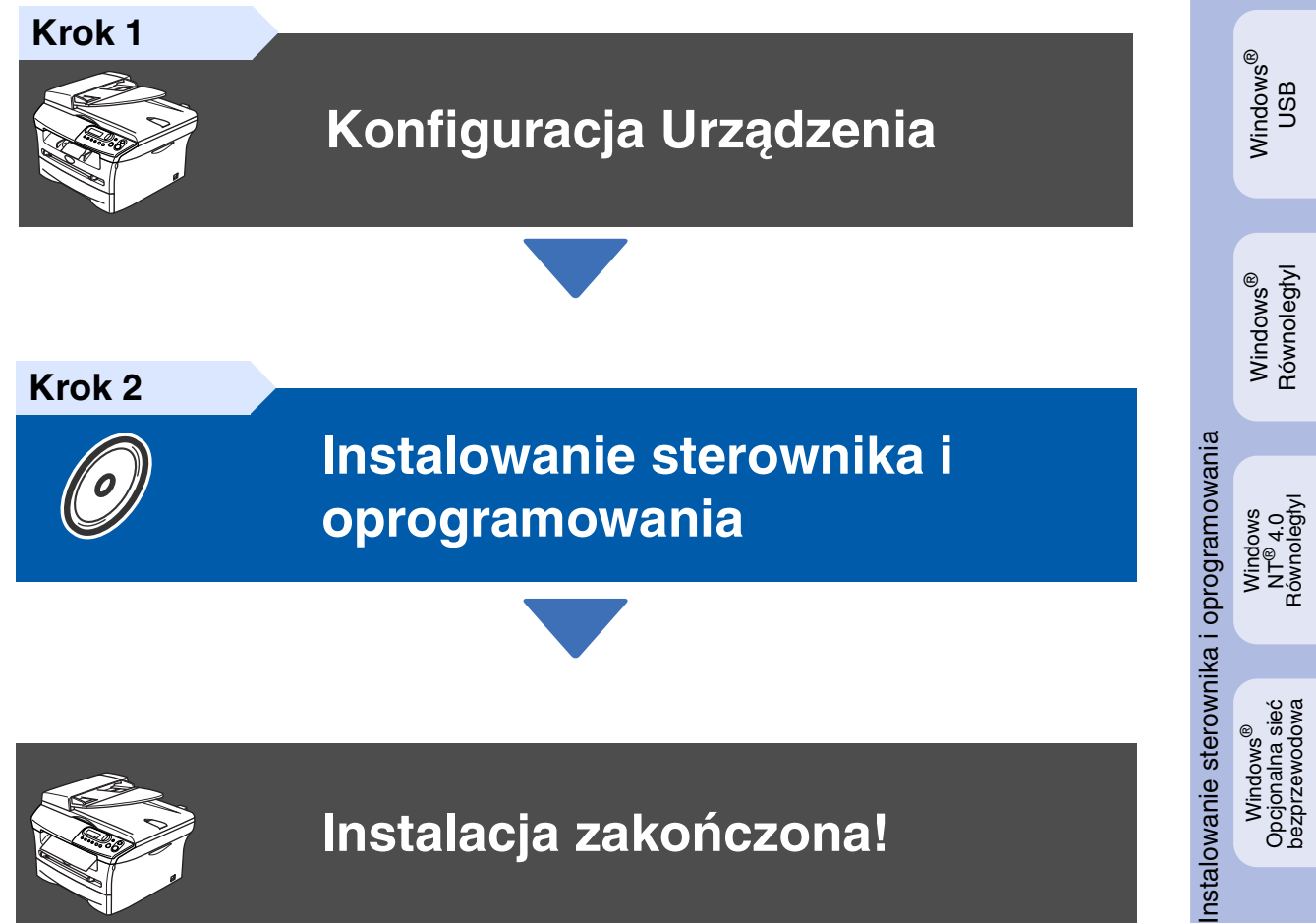

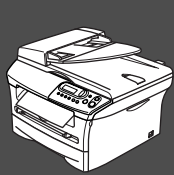

# **Instalacja zakończona!**

Przechowuj "Podręcznik szybkiej konfiguracji" oraz dostarczony CD-ROM w wygodnym miejscu dla szybkiego i łatwego przeglądania w każdym czasie.

Windows Windows<sup>®</sup><br>Opcjonalna sieć<br>bezprzewodowa Opcjonalna sieć bezprzewodowa

## **Zalecenia dotyczące bezpieczeństwa**

## **W celu bezpiecznego użytkowania urządzenia**

|                                                                                                    | Ostrzeżenie                                                                                                    | Zagrożenie<br>elektryczne                                                                                                    | Powierzchnia<br>goraca                                                                             | Ostrzeżenie                                                                                                    |
|----------------------------------------------------------------------------------------------------|----------------------------------------------------------------------------------------------------|----------------------------------------------------------------------------------------------------|----------------------------------------------------------------------------------------------------|----------------------------------------------------------------------------------------------------|
| Ostrzeżenia mówią, co robić,<br>aby uniknąć możliwych<br>obrażeń osób.                                            |                                                                                                    | Ikony Zagrożenia<br>Elektrycznego ostrzegają o<br>możliwym porażeniu<br>elektrycznym.                                                                           | Ikony Gorącej Powierzchni<br>ostrzegają, aby nie dotykać<br>części urządzenia, które są<br>gorace. | Ostrzeżenia podają<br>procedury, których trzeba<br>przestrzegać, lub unikać, aby<br>uniknąć możliwości<br>uszkodzenia urządzenia. |
|                                                                                                    | <b>Nieprawidłowa</b><br>konfiguracja                                                                                                    | Uwaga                                                                                                    | Podręcznik<br>użytkownika                                                                          |                                                                                                    |
| Ikony nieprawidłowej<br>konfiguracji ostrzegają, że<br>urządzenia i działania nie są<br>zgodne z tym urządzeniem. |                                                                                                    | Uwagi mówią, jak trzeba<br>reagować na sytuację, która<br>może się pojawić, lub podają<br>wskazówki, jak działa<br>aktualna operacja z innymi<br>możliwościami. | Wskazuje odwołania do<br>Podrecznika użytkownika.                                                  |                                                                                                    |
| Ostrzeżenie                                                                                                    |                                                                                                    |                                                                                                    |                                                                                                    |                                                                                                    |
|                                                                                                    | Wewnątrz urządzenia znajdują się elektrody wysokiego napięcia. Przed czyszczeniem wnętrza urządzenia upewnij<br>się, że odłączyłeś kabel zasilający od gniazdka elektrycznego. |                                                                                                    |                                                                                                    |                                                                                                    |
| $\eta$                                                                                                    | Nie dotykaj wtyczki wilgotną ręką. Może to spowodować porażenie elektryczne.                                                                                                   |                                                                                                    |                                                                                                    |                                                                                                    |
|                                                                                                    | sa bardzo GORACE!<br>palców w miejsca pokazane na ilustracji.                                                                                                    | Po użytkowaniu urządzenia niektóre części wewnętrzne<br>W celu uniknięcia obrażeń uważaj, aby nie wkładać                                                       | $\pi$ , $\pi$ , $\pi$                                                                              |                                                                                                    |

**Wewnątrz urządzenia (Widok z przodu)**

un

**Otwórz pokrywę górną. (Widok z tyłu)**

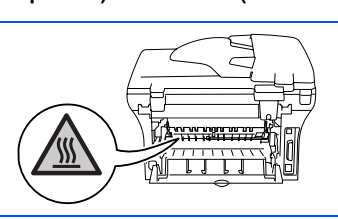

Nie używać odkurzacza do zbierania rozsypanego tonera. Może to spowodować zapalenie pyłu tonera wewnątrz odkurzacza, potencjalnie powodując pożar. Starannie zebrać pył tonera wilgotną ściereczką nie pozostawiającą włókien i usunąć zgodnie z przepisami miejscowymi.

Zespół grzejny (fuser) jest oznakowany etykietą

∕≌

 $\boldsymbol{A}$ 

Ź

'N

ostrzegawczą. Nie usuwać ani nie uszkodzić tej etykiety.

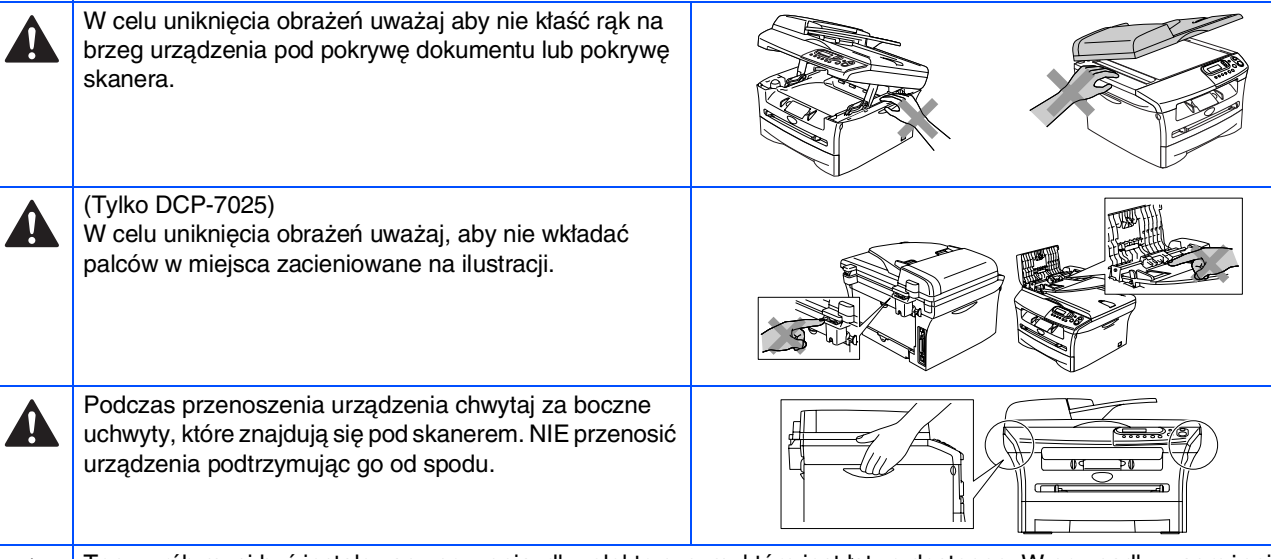

Ten wyrób musi być instalowany przy gniazdku elektrycznym, które jest łatwo dostępne. W przypadku zagrożenia trzeba odłączyć kabel zasilania od gniazdka sieciowego w celu całkowitego odcięcia zasilania.

## **Regulacje**

## brother

Deklaracja zgodności UE

Producent Brother Industries, Ltd. 15-1 Naeshiro-cho Mizuho-ku. Nagoya 467-8561, Japonia

**Zakład** Brother Corporation (Asia) Ltd. Brother Buji Nan Ling Factory, Gold Garden Ind., Nan Ling Village, Buji, Rong Gang, Shenzhen, China

Ninieiszym deklaruie, że:

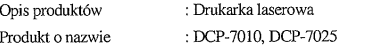

są zgodne z postanowieniami odpowiednich Dyrektyw : Dyrektywa Niskiego Napięcia va 22/23/EEC (zmieniona przez 93/68/EEC) oraz Dyrektywa Zgodności Elektromagnetycznej<br>89/336/EEC (zmieniona przez 91/263/EEC oraz 92/31/EEC oraz 93/68/EEC).

Zastosowane normy zharmonizowane :  $PNC0050, 1,0001$ 

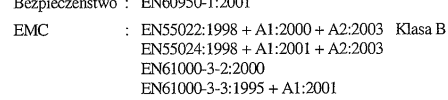

Rok, w którym znak CE został nadany po raz pierwszy: 2004

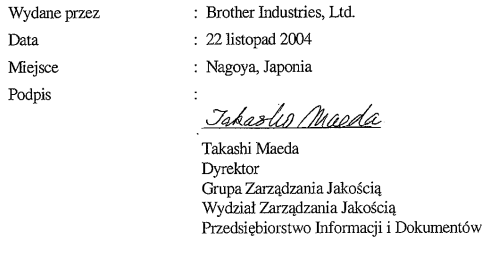

#### **Specyfikacja IEC 60825-1 (tylko model 220 do 240 wolt)**

To urządzenie jest urządzeniem laserowym Klasy 1 laser zgodnie z definicją specyfikacji IEC 60825. Pokazana poniżej etykieta jest zamocowana w krajach, gdzie jest ona wymagana.

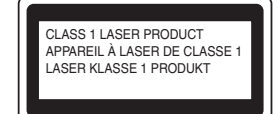

To urządzenie posiada diodę laserową Klasy 3B, która wytwarza niewidzialne promieniowanie laserowe w zespole skanera. W żadnych okolicznościach nie należy otwierać zespołu skanera.

### **Ostrzeżenie**

Używanie sterowań lub regulacji albo wykonywanie procedur innych, niż podane tutaj może spowodować niebezpieczne narażenie się na promieniowanie.

#### **Wewnętrzne promieniowanie laserowe**

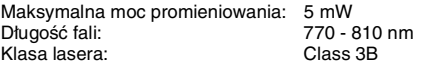

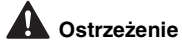

#### **WAŻNE – Dla twojego bezpieczeństwa**

W celu zapewnienia bezpiecznej pracy, dostarczona wtyczka trójstykowa musi być włączana tylko do standardowego trójstykowego gniazdka sieciowego, które jest prawidłowo uziemione poprzez normalna domową sieć przewodów.

Przedłużacze kablowe używane z tym urządzeniem muszą być trójstykowe i prawidłowo połączone dla zapewnienia prawidłowego uziemienia. Nieprawidłowo połączony przedłużacz może spowodować obrażenia osób i uszkodzenie urządzenia.

Fakt, że urządzenie działa zadowalająco, nie oznacza, że zasilanie jest uziemione i że instalacja jest całkowicie bezpieczna. Dla bezpieczeństwa, w razie jakichkolwiek wątpliwości co do skutecznego uziemienia zasilania, wezwij wykwalifikowanego elektryka.

#### **Odłącz urządzenie**

To urządzenie musi być zainstalowane przy gniazdku zasilania, które jest łatwo dostępne. W przypadku zagrożenia trzeba odłączyć kabel zasilania od gniazdka sieciowego w celu całkowitego odcięcia zasilania.

#### **Zakłócenia radiowe (tylko model 220-240 wolt)**

To urządzenie spełnia wymagania EN55022 (CISPR Publikacja 22)/Klasa B. Przed użytkowaniem tego wyrobu upewnij się, że używasz następujące kable interfejsu.

1. Ekranowany kabel interfejsu równoległego ze skręcanymi parami przewodów, który jest oznakowany "IEEE 1284 compliant". 2. Kabel USB.

Kabel nie może być dłuższy, niż 2 metry.

#### **International ENERGY STAR® Stwierdzenie zgodności**

Przeznaczeniem programu International ENERGY STAR® jest promowanie rozwoju i popularyzacji energo-oszczędnych urządzeń biurowych.<br>Jako partner ENERGY STAR®, Brother Industries, Ltd. Określił, że ten wyrób<br>spełnia wymagania wytycznych ENERGY STAR® dla oszczędności energii.

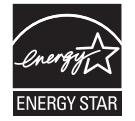

### **Konfiguracja Urządzenia Krok 1**

<span id="page-3-0"></span>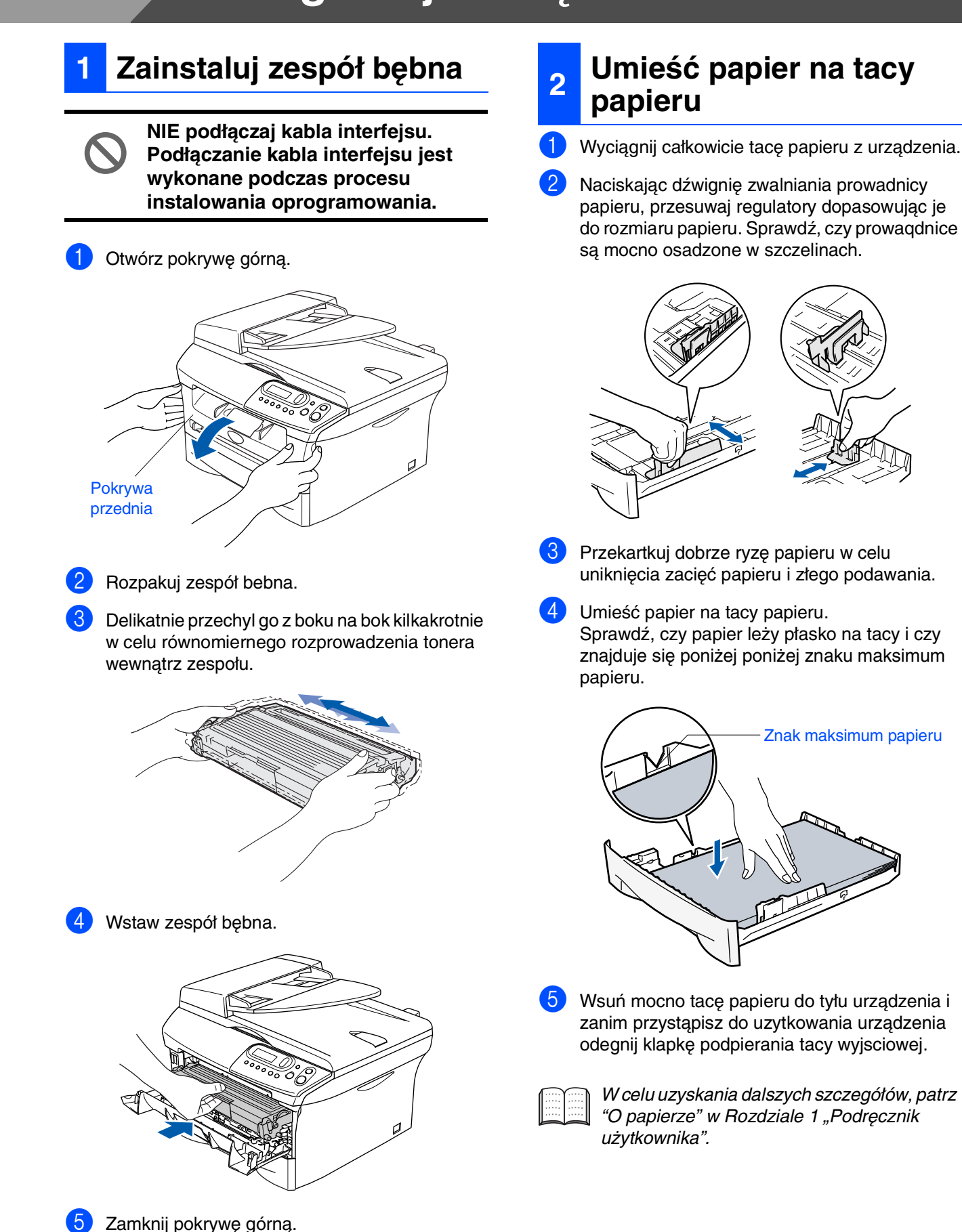

### **<sup>3</sup> Instalowanie przewodu zasilającego**

### **Nie podłączaj jeszcze kabla równoległego lub USB.**

- 1 Upewnij się, że wyłącznik zasilania jest wyłączony. Podłącz do urządzenia kabel zasilania sieciowego.
- 2 Podłącz kabel zasilania sieciowego do gniazdka sieci prądu zmiennego. Włącz wyłącznik zasilania.

## **4 Wybieranie języka**

1 Po włączeniu wyłącznika zasilającego ekran LCD pokaże:

Select Language Press Set Key

### Naciśnij **Set (Ustaw)**.

2 Naciśnij  $\bullet$  lub  $\bullet$  w celu wybrania używanego języka i naciśnij **Set (Ustaw)**.

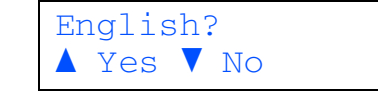

- Po wybraniu języka, naciśnij (Cak).
- 

Jeżeli źle wybrałeś język, możesz zmienić jezyk z menu panelu sterowania urządzenia. (W celu uzyskania dalszych szczegółów patrz "Jak zmienić język wyświetlacza LCD" w Rozdziale 5 "Podręcznik Użytkownika")

Windows

ຶ່ງ

®

Windows NT<sup>®</sup> 4.0<br>Równoległyl Równoległyl

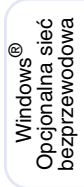

Kabel USB Macintosh<sup>®</sup> Kabel USB Macintosh

Macintosh Macintosh<sup>®</sup><br>Opcjonalna sieć<br>bezprzewodowa Opcjonalna sieć bezprzewodowa

# Krok 1 > Konfiguracja urządzenia

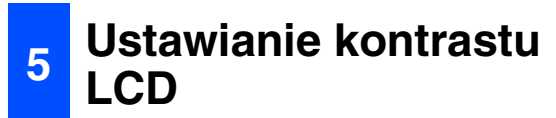

Możesz zmienić kontrast, by wyswietlacz LCD wyglądał jaśniej lub ciemniej.

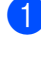

1 Naciśnij Menu oraz <sup>1</sup> lub v w celu wybrania 1.USTAWIENIA. Naciśnij **Set (Ustaw)**.

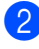

2 Naciśnij  $\bullet$  lub  $\bullet$  w celu wybrania 5.KONTRAST LCD.

> USTAWIENIA 5.KONTRAST LCD

Naciśnij **Set (Ustaw)**.

 $\bigotimes$  Naciśnij  $\bigcirc$  lub  $\bigcirc$  w celu wybrania JASNY lub CIEMNY. Naciśnij **Set (Ustaw)**.

4 Naciśnij **Stop/Exit (Stop/Zakończ)**.

**Kontynuuj do kroku 2, Instalowanie sterownika i oprogramowania**

### <span id="page-6-0"></span>**Instalowanie sterownika i oprogramowania Krok 2**

Wykonuj instrukcje podane na tej stronie dla używanego systemu operacyjnego i kabla interfejsu.

W celu uzyskania najnowszych sterowników oraz aby znaleźć najlepsze rozwiązanie problemu lub pytania, wejdź bezpośrednio ze sterownika do Centrum Rozwiązań Brother - Brother Solutions Center lub do **<http://solutions.brother.com>**

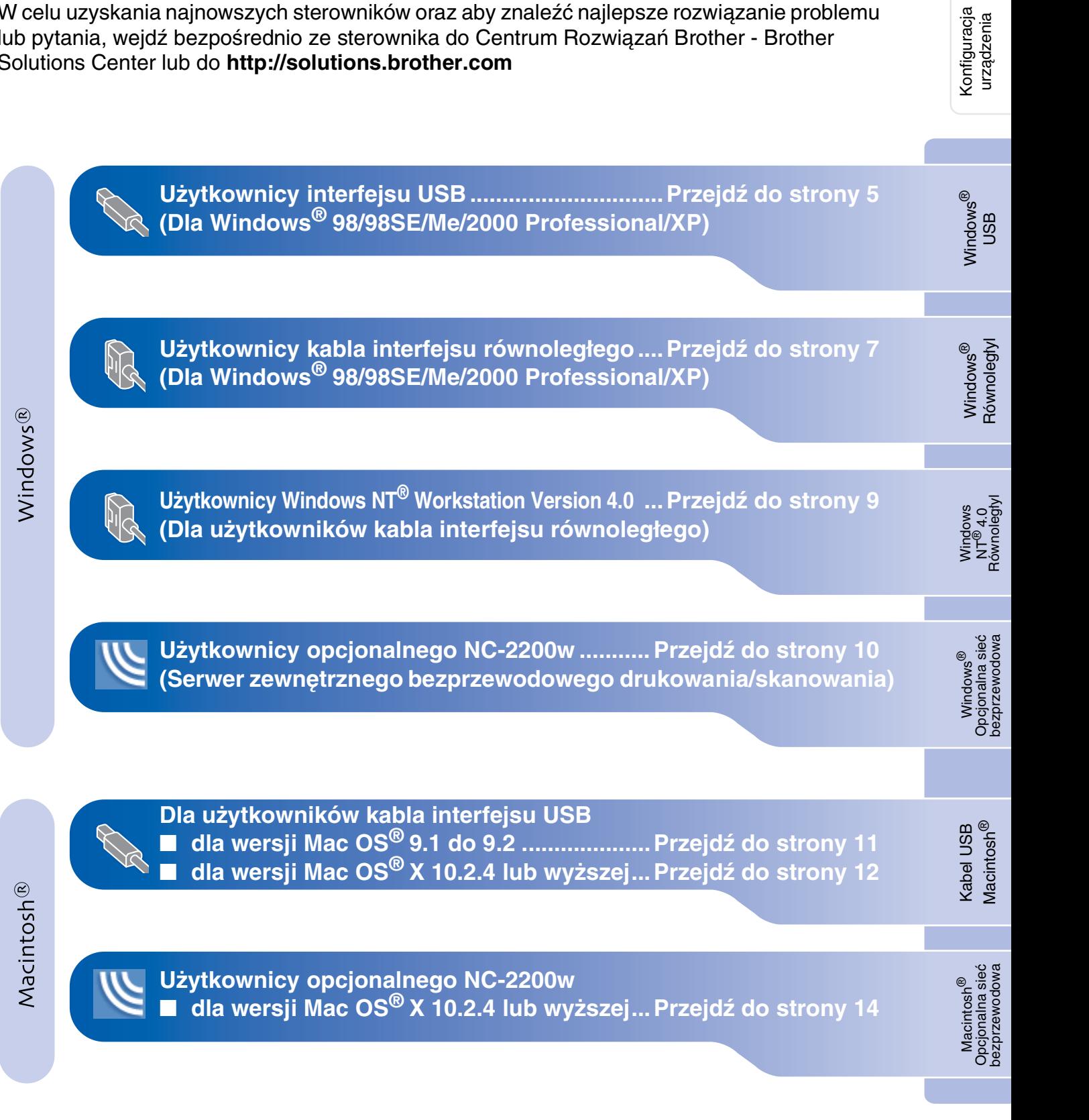

### <span id="page-7-0"></span>**Użytkownicy kabla interfejsu USB (Dla Windows® 98/98SE/Me/2000 Professional/XP)**

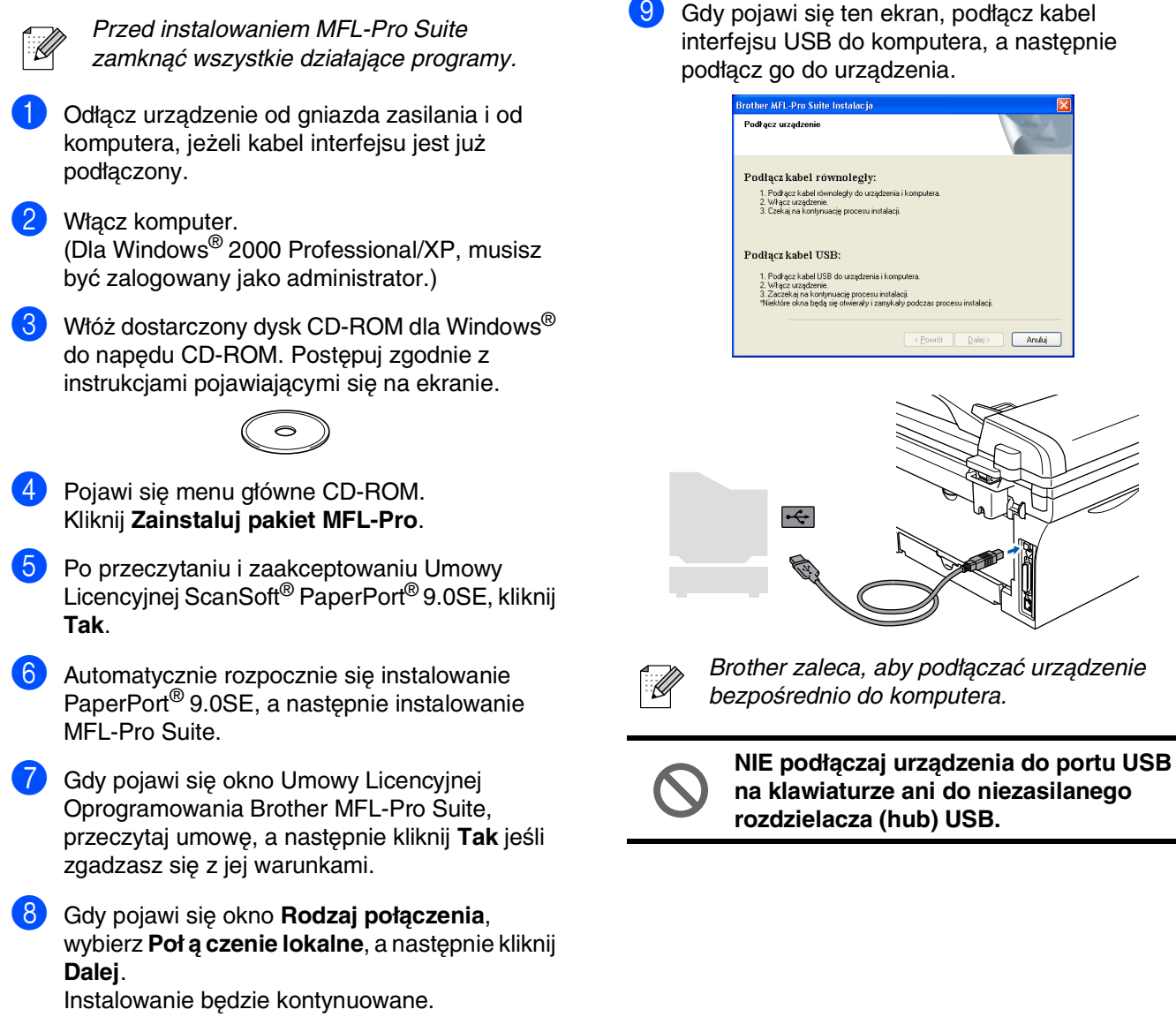

 $A<sub>n</sub>du$ 

## Windows®

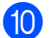

0 Podłącz kabel zasilania i włącz urządzenie.

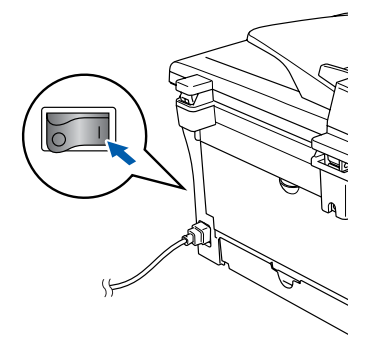

Upłynie kilka sekund, zanim pojawi się ekran instalowania.

Instalowanie sterowników Brother rozpocznie się automatycznie. Pojawią się kolejne ekrany. Poczekać kilka sekund na pojawienie się wszystkich obrazów.

#### **NIE próbuj usuwać żadnego z ekranów podczas tej instalacji.**

A Kliknij **Zakończ** w celu restartowania komputera.

(Po restartowaniu komputera, dla Windows ® 2000 Professional/XP, musisz być zalogowany z prawami Administratora.)

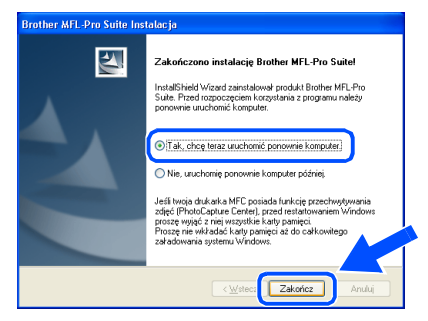

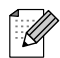

Jeżeli instalowanie zakończy się niepomyślnie, spróbuj zainstalować ponownie, używając *Napraw pakiet MFL-Pro* z menu głównego CD-ROM. Wybierz *Napraw pakiet MFL-Pro* i postępuj zgodnie z instrukcjami na ekranie.

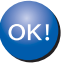

**Zostały zainstalowane MFL-Pro Suite, sterownik drukarki Brother oraz sterownik skanera i instalacja została zakończona.**

### <span id="page-9-0"></span>**Dla użytkowników kabla interfejsu równoległego (Dla Windows® 98/98SE/Me/2000 Professional/XP)**

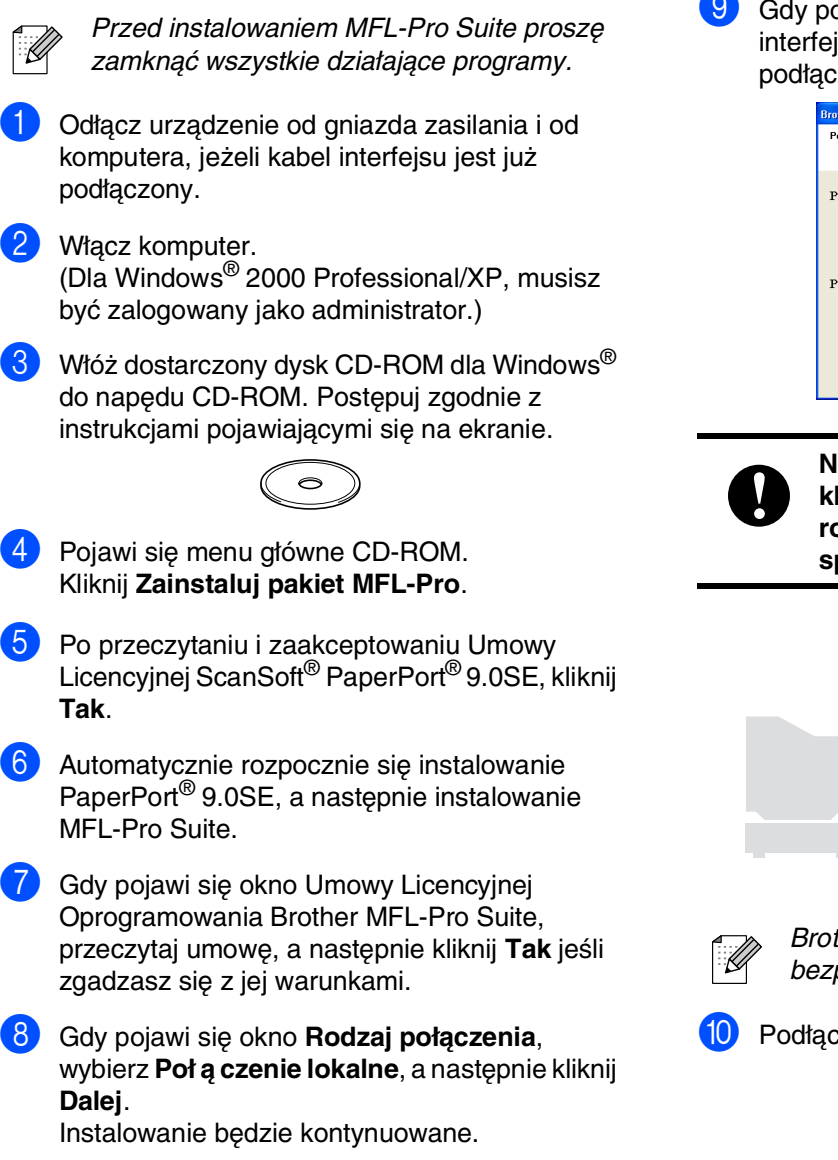

9 Gdy pojawi się ten ekran, podłącz kabel interfejsu USB do komputera, a następnie podłącz go do urządzenia.

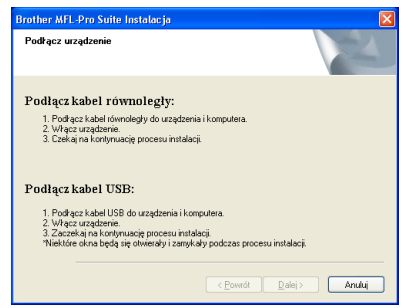

**NIE podłączaj maszyny do portu USB na klawiaturze ani do niezasilanego rozdzielacza (hub) USB. Może to spowodować uszkodzenie urządzenia.**

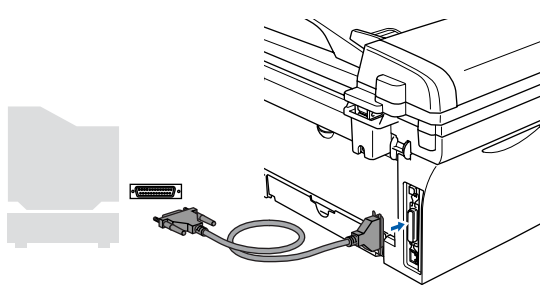

Brother zaleca podłączanie urządzenia bezpośrednio do komputera.

10 Podłacz kabel zasilania i włacz urządzenie.

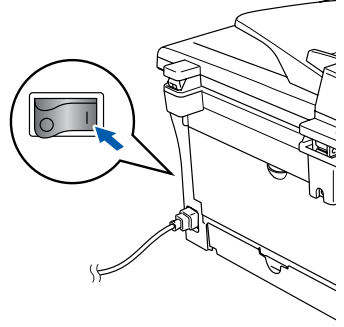

### Windows®

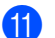

11 Dla Windows<sup>®</sup> 98/98SE/Me/2000 Professional, kliknij **Dalej** .

Dla użytkowników systemu Windows® XP, poczekać chwilę, ponieważ instalowanie sterowników Brother rozpocznie się automatycznie. Pojawią się kolejne ekrany.

#### **NIE próbuj usuwać żadnego z ekranów podczas tej instalacji.**

Gdy pojawi się następujący ekran, kliknij **Zakończ** i poczekaj, ponieważ PC zrestartuje system Windows® i będzie kontynuować instalowanie.

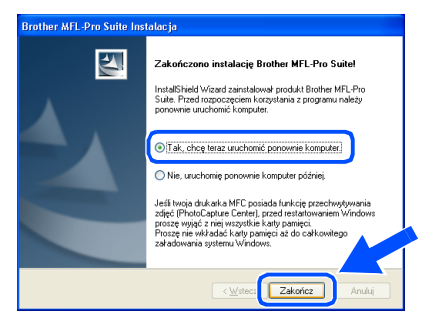

Po zrestartowaniu komputera instalowanie sterowników Brother rozpocznie się automatycznie. Postępuj zgodnie z instrukcjami na ekranie.

(Dla użytkowników systemu Windows ® 2000 Professional/XP, musisz być zalogowany z prawami Administratora.)

14 Dla użytkowników systemu Windows<sup>®</sup> 2000 Professional, jeżeli pojawią się ramki dialogowe **Nie znaleziono podpisu cyfrowego**, kliknij **Tak** w celu zainstalowania sterownika.

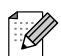

Jeżeli instalowanie zakończy się niepomyślnie, spróbuj zainstalować ponownie, używając *Napraw pakiet MFL-Pro* z menu głównego CD-ROM. Wybierz *Napraw pakiet MFL-Pro* i postępuj zgodnie z instrukcjami na ekranie.

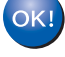

**Zostały zainstalowane MFL-Pro Suite, sterownik drukarki oraz sterownik skanera i instalacja została zakończona.**

## <span id="page-11-0"></span>**Dla użytkowników systemu Windows NT® Workstation Wersja 4.0**

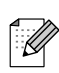

Przed instalowaniem MFL-Pro Suite zamknąć wszystkie działające programy.

Włącz komputer. Musisz być zalogowany z prawami Administratora.

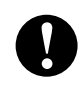

**NIE podłączaj kabla zasilania przed podłączeniem równoległego kabla interfejsu. Może to spowodować uszkodzenie urządzenia.**

2 Podłącz kabel interfejsu do komputera, a następnie podłącz go do urządzenia.

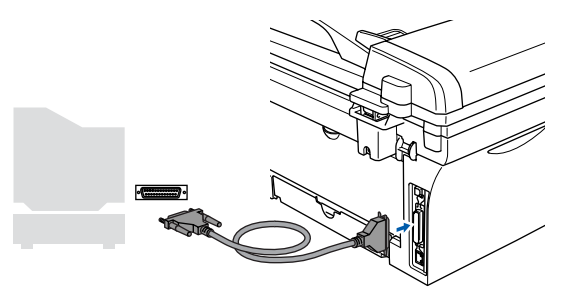

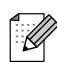

Brother zaleca podłączać urządzenie bezpośrednio do komputera.

- 3 Podłącz przewód zasilający i włącz urządzenie.
- Włóż dostarczony dysk CD-ROM dla Windows® do napędu CD-ROM. Postępuj zgodnie z instrukcjami pojawiającymi się na ekranie.

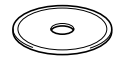

- 5 Pojawi się menu główne CD-ROM. Kliknij **Zainstaluj pakiet MFL-Pro**.
- 6 Po przeczytaniu i zaakceptowaniu Umowy Licencyjnej ScanSoft® PaperPort® 9.0SE, kliknij **Tak**.
- Automatycznie rozpocznie się instalowanie PaperPort® 9.0SE, a następnie instalowanie MFL-Pro Suite.
- 8 Gdy pojawi się okno umowy licencyjnej oprogramowania Brother MFL-Pro Suite, przeczytaj umowę, a następnie kliknij **Tak** jeżeli zgadzasz się z jej warunkami.

9 Gdy pojawi się ekran **Rodzaj połączenia**, wybierz **Poł ą czenie lokalne**, a następnie kliknij **Dalej**.

Instalowanie będzie kontynuowane.

0 Gdy pojawi się następujący ekran, kliknij **Zakończ** i poczekaj, ponieważ PC zrestartuje system Windows i będzie kontynuować instalowanie.

(Musisz być zalogowany z prawami Administratora.)

 $\overline{\mathbf{z}}$ .<br>Zakończono instalacje Brother MEI -Pro Suite nstallShield Wizard zainstalował produkt Brother MFL-Pro<br>Suite. Przed rozpoczęciem korzystania z programu należy<br>sonownie uruchomić komputer. .<br>• Tak, chcę teraz uruchomić ponownie kompute Zakończ

Jeżeli instalowanie zakończy się niepomyślnie, spróbuj zainstalować ponownie używając *Napraw pakiet MFL-Pro* z menu głównego CD-ROM. Wybierz *Napraw pakiet MFL-Pro* i postępuj zgodnie z instrukcjami na ekranie.

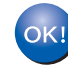

**Zostały zainstalowane MFL-Pro Suite, sterownik drukarki oraz sterownik skanera i instalacja została zakończona.**

### <span id="page-12-0"></span>**Dla użytkowników opcjonalnego NC-2200w (Dla użytkowników Serwera zewnętrznego bezprzewodowego drukowania/skanowania)**

1 Przed instalowaniem, przeczytaj "Podręcznik 12 Jeżeli urządzenie jest skonfigurowane do pracy szybkiej konfiguracji" dla Serwera zewnętrznego w sieci, wybierz urządzenie z listy, a następnie bezprzewodowego drukowania/skanowania kliknij **Dalej**. NC-2200w i postępuj zgodnie z instrukcjami. To okno nie pojawi się automatycznie, jeżeli do sieci podłączone jest tylko jedno 2 Przed instalowaniem, jeżeli używasz urządzenie Brodher; zostanie ono wybrane oprogramowania Personal Firewall software, automatycznie. wyłącz je. Gdy masz pewność, że możesz drukować, uruchom ponownie oprogramowanie Jeżeli urządzenie nie jest jeszcze Personal Firewall. Przed instalowaniem skonfigurowane do pracy w sieci, pojawi się MFL-Pro Suite zamknij wszystkie działajace okno **Konfiguruj adres IP**. Wprowadź programy. odpowiedni dla sieci adres IP postępując zgodnie z instrukcjami na ekranie. Podłącz przewód zasilający i włącz urządzenie. **(3) Kliknij Zakończ** i poczekaj, aż PC zrestartuje Włącz komputer. system Windows i będzie kontynuować (Dla Windows® 2000 Professional/XP/Windows instalowanie. NT<sup>®</sup> 4.0, musisz być zalogowany jako (Dla użytkowników syystemu Windows® 2000 administrator.) Professional/XP/Windows NT® 4.0, musisz być Włóż dostarczony dysk CD-ROM dla Windows<sup>®</sup> zalogowany z prawami Administratora.) do napędu CD-ROM. Postępuj zgodnie z OK! **Zostały zainstalowane MFL-Pro Suite,**  instrukcjami pojawiającymi się na ekranie. **sterownik Brother Printer oraz sterownik skanera i instalacja została zakończona.** ■ *Dla instalacji sieciowych, wybór Napraw* 6 Pojawi się menu główne CD-ROM. *pakiet MFL-Pro* z menu głównego nie jest Kliknij **Zainstaluj pakiet MFL-Pro**. obsługiwany. 7 Po przeczytaniu i zaakceptowaniu Umowy ■ Skanowanie sieciowe nie jest obsługiwane Licencyjnej ScanSoft® PaperPort® 9.0SE, kliknij w systemie Windows NT<sup>®</sup> 4.0. **Tak**. Automatycznie rozpocznie się instalowanie PaperPort® 9.0SE, a następnie instalowanie MFL-Pro Suite. 9 Gdy pojawi się okno umowy licencyjnej oprogramowania Brother MFL-Pro Suite, przeczytaj umowę, a następnie kliknij **Tak** jeżeli zgadzasz się z jej warunkami. 0 Gdy pojawi się ekran **Rodzaj połączenia**, wybierz **Poł ą czenie z siecią** a następnie kliknij **Dalej**.

**11** Instalowanie sterowników Brother rozpocznie się automatycznie. Będą się pojawiać kolejne ekrany instalowania. Proszę czekać: pojawienie się wszystkich ekranów potrwa kilka sekund.

> **NIE próbuj usuwać żadnego z tych ekranów posdczas tej instalacji.**

Instalowanie sterownika i oprogramowania

## **Dla użytkowników kabla interfejsu USB**

## <span id="page-13-0"></span>**Dla wersji Mac OS® 9.1 do 9.2**

1 Odłącz urządzenie od gniazda sieciowego i od komputera Macintosh®, jeżeli kabel interfejsu jest już podłączony.

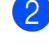

Włącz system Macintosh<sup>®</sup>.

3 Włóż dostarczony dysk CD-ROM do napędu CD-ROM komputera Macintosh®.

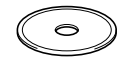

4 Kliknij dwukrotnie ikonę **Start Here OS 9.1-9.2** (Rozpocznij tutaj) w celu zainstalowania sterowników drukarki i skanera. Jeżeli pojawi się ekran wyboru języka, wybierz używany język.

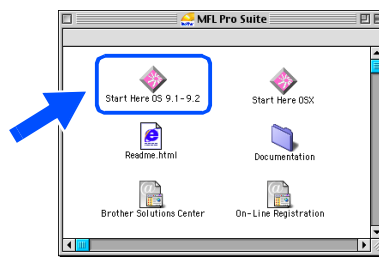

- 5 W celu zainstalowania kliknij **MFL-Pro Suite**.
- 6 Wykonuj instrukcje pojawiające się na ekranie i zrestartuj system Macintosh®.
- 7 Podłącz kabel interfejsu USB do komputera Macintosh®, a następnie podłącz go do urządzenia.

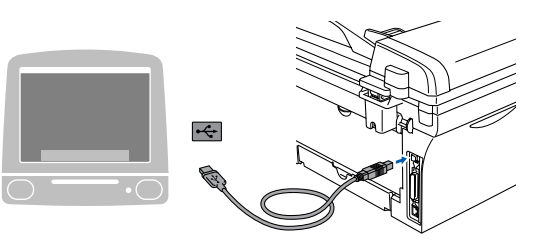

**NIE podłączaj maszyny do portu USB na klawiaturze ani do niezasilanego rozdzielacza (hub) USB.**

- 8 Podłącz przewód zasilający i włącz urządzenie.
	- 9 Z menu Apple®, otwórz **Chooser** (Selektor).

0 Kliknij ikonę **Brother Laser**. Z prawej strony **Chooser** (Selektor), wybierz maszynę, na której chcesz drukować. Zamknij **Chooser** (Selektor).

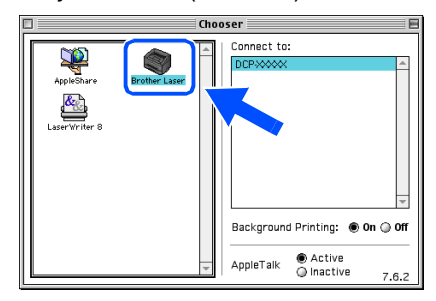

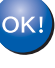

**Sterowniki drukarki i skanera Brother zostały zainstalowane.**

W celu zainstalowania Presto!<sup>®</sup> PageManager<sup>®</sup>, kliknij ikonę **Presto! PageManager** i postępuj zgodnie z instrukcjami na ekranie.

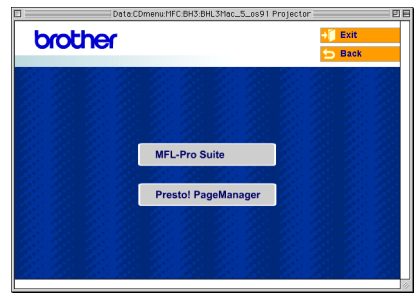

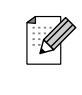

Możesz łatwo skanować, dzielić i organizować fotografie i dokumenty za pomocą Presto!® PageManager®.

**Program Presto!® PageManager® został zainstalowany i instalacja została zakończona.**

## <span id="page-14-0"></span>**Dla wersji Mac OS® X 10.2.4 lub wyższej**

- Dla użytkownika Mac OS® X 10.2.0 do 10.2.3, zaktualizować do wersji Mac OS $^{\circledR}$  X 10.2.4 lub wyższej. (W celu uzyskania najnowszych informacji dla Mac  $OS^{(8)}X$ , odwiedzić[: http://solutions.brother.com](http://solutions.brother.com)
- 1 Odłącz urządzenie od gniazda sieciowego i od komputera Macintosh®, jeżeli kabel interfejsu jest już podłączony.

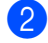

Włącz system Macintosh<sup>®</sup>.

3 Włóż dostarczony dysk CD-ROM do napędu CD-ROM komputera Macintosh®.

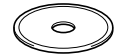

4 Kliknij dwukrotnie **Start Here OSX** (Rozpocznij tutaj) ikonę dla zainstalowania sterownika drukarki, sterownika skanera i programu Zdalnego Ustawiania. Jeżeli pojawi się ekran wyboru języka, wybierz używany język.

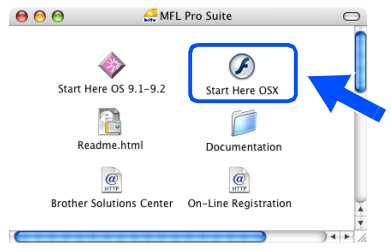

5 W celu zainstalowania kliknij **MFL-Pro Suite**.

- 6 Wykonuj instrukcje pojawiające się na ekranie i zrestartuj system Macintosh®.
	- 7 Po pojawieniu się okna **DeviceSelector** (Selektor urządzenia), podłącz kabel interfejsu USB do komputera Macintosh® a następnie do urządzenia.

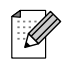

Okno *DeviceSelector* (Selektor urządzenia) nie pojawi się, jeżeli masz już podłączony do urządzenia kabel interfejsu USB przed restartowaniem systemu Macintosh®lub jeżeli poprzednio zainstalowana wersja oprogramowania Brother została zastąpiona. Jeżeli wystąpi ten problem, kontynuuj instalowanie przeskakując krok 9, a następnie przejrzyj Podręcznik Użytkownika Oprogramowania dla uzyskania szczegółów wyboru, do którego urządzenia będzie podłączone ControlCenter2.0.

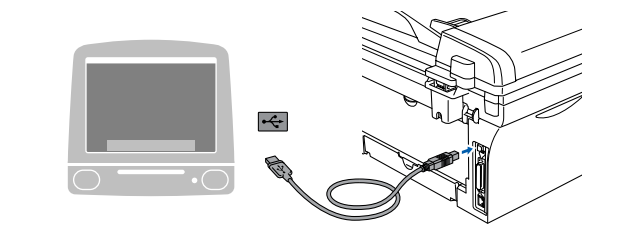

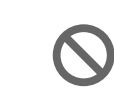

**NIE podłączaj maszyny do portu USB na klawiaturze ani do niezasilanego rozdzielacza (hub) USB.**

- 8 Podłącz przewód zasilający i włącz urządzenie.
- 9 Wybierz **USB**, a następnie kliknij **OK**.

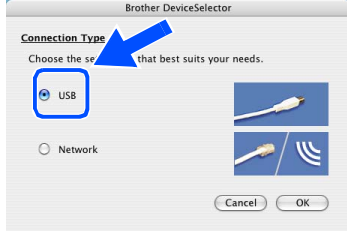

- 0 Wybierz **Applications** (Aplikacje) z menu **Go** (Idź).
- A Otwórz folder **Utilities** (Programy użytkowe).
- B Otwórz ikonę **Printer Setup Utility** (Program użytkowy konfiguracji drukowania).
- Kliknij Add (Dodaj).

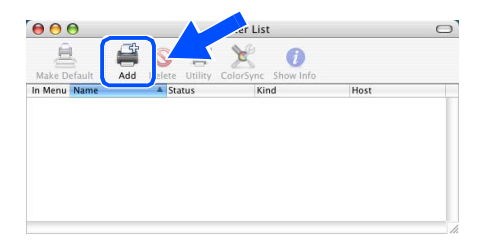

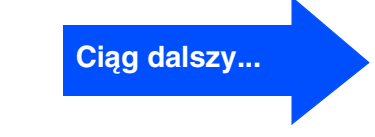

## **Dla użytkowników kabla interfejsu USB**

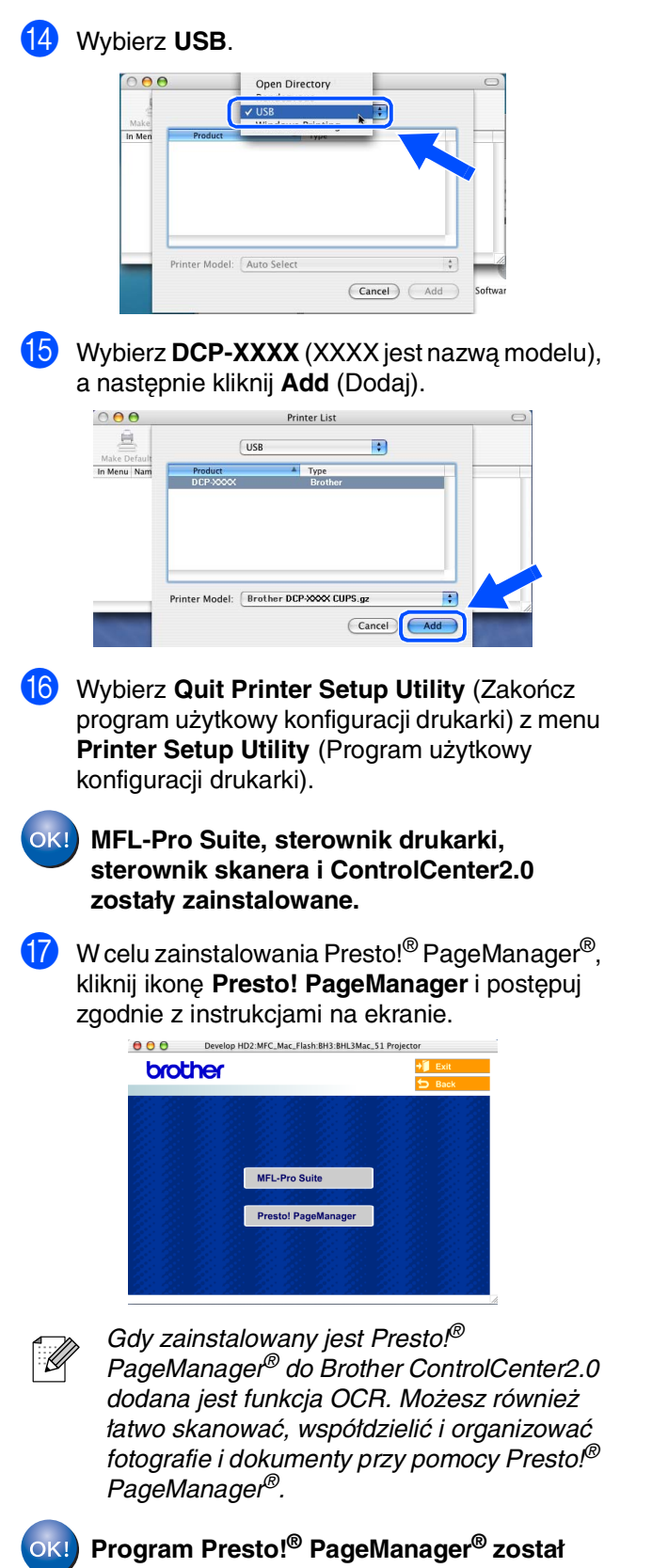

**zainstalowany i instalacja została zakończona.**

### **Dla użytkowników opcjonalnego NC-2200w (Dla użytkowników Serwera zewnętrznego bezprzewodowego drukowania/skanowania)**

## <span id="page-16-0"></span>**Dla wersji Mac OS® X 10.2.4 lub wyższej**

- 1 Przed instalowaniem przeczytać Podręcznik szybkiej konfiguracji dla Serwera zewnętrznego bezprzewodowego drukowania/skanowania NC-2200w i postępuj zgodnie z instrukcjami.
- Włącz system Macintosh<sup>®</sup>.
- 3 Włóż dostarczony dysk CD-ROM do napędu CD-ROM komputera Macintosh®.

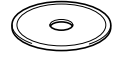

4 Kliknij dwukrotnie **Start Here OSX** (Rozpocznij tutaj) w celu zainstalowania sterownika drukarki, sterownika skanera i programu Zdalnego Ustawiania. Jeżeli pojawi się ekran wyboru języka, wybierz używany język.

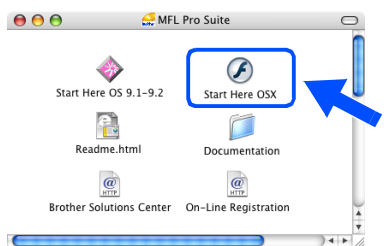

- 5 W celu zainstalowania kliknij **MFL-Pro Suite**.
- Wykonuj instrukcje pojawiające się na ekranie i zrestartuj system Macintosh<sup>®</sup>.
- 7 Po ukazaniu się okna **DeviceSelector** (Selektor urządzenia) wybierz **Network** (Sieć) a następnie kliknij **OK**.

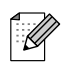

Okno *DeviceSelector* (Selektor urządzenia) nie pojawi się, jeżeli masz już podłączony do urządzenia kabel interfejsu USB przed restartowaniem systemu Macintosh®lub jeżeli poprzednio zainstalowana wersja oprogramowania Brother została zastąpiona. Jeżeli wystąpi ten problem, kontynuuj instalowanie, przeskakując kroki 7 do 9 a następnie przejrzyj Podręcznik Użytkownika Oprogramowania dla uzyskania szczegółów wybierania, do jakiego urządzenia będzie podłaczony ControlCenter2.0. **Ciąg dalszy...**

8 Kliknij **Browse** (Dodaj).

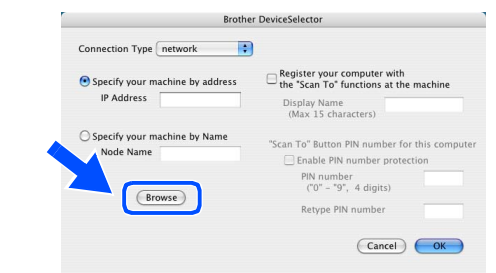

9 Wybierz nazwę modelu, a następnie kliknij **OK**. Kliknij **OK** ponownie dla zamknięcia **DeviceSelector** (Selektor urządzenia).

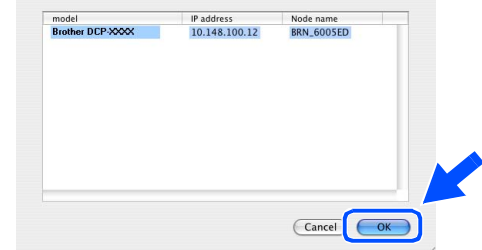

- Podłącz przewód zasilający i włącz urządzenie.
- A Wybierz **Applications** (Aplikacje) z menu **Go** (Idź).
- B Otwórz folder **Utilities** (Programy użytkowe).
- **13** Otwórz ikonę Printer Setup Utility (Program użytkowy konfiguracji drukowania).
- D Kliknij **Add** (Dodaj).

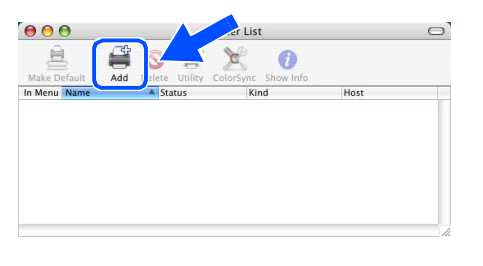

### **For Optional NC-2200w Users**

**(Dla użytkowników serwera zewnętrznego drukowania/skaniowania bezprzewodowego)**

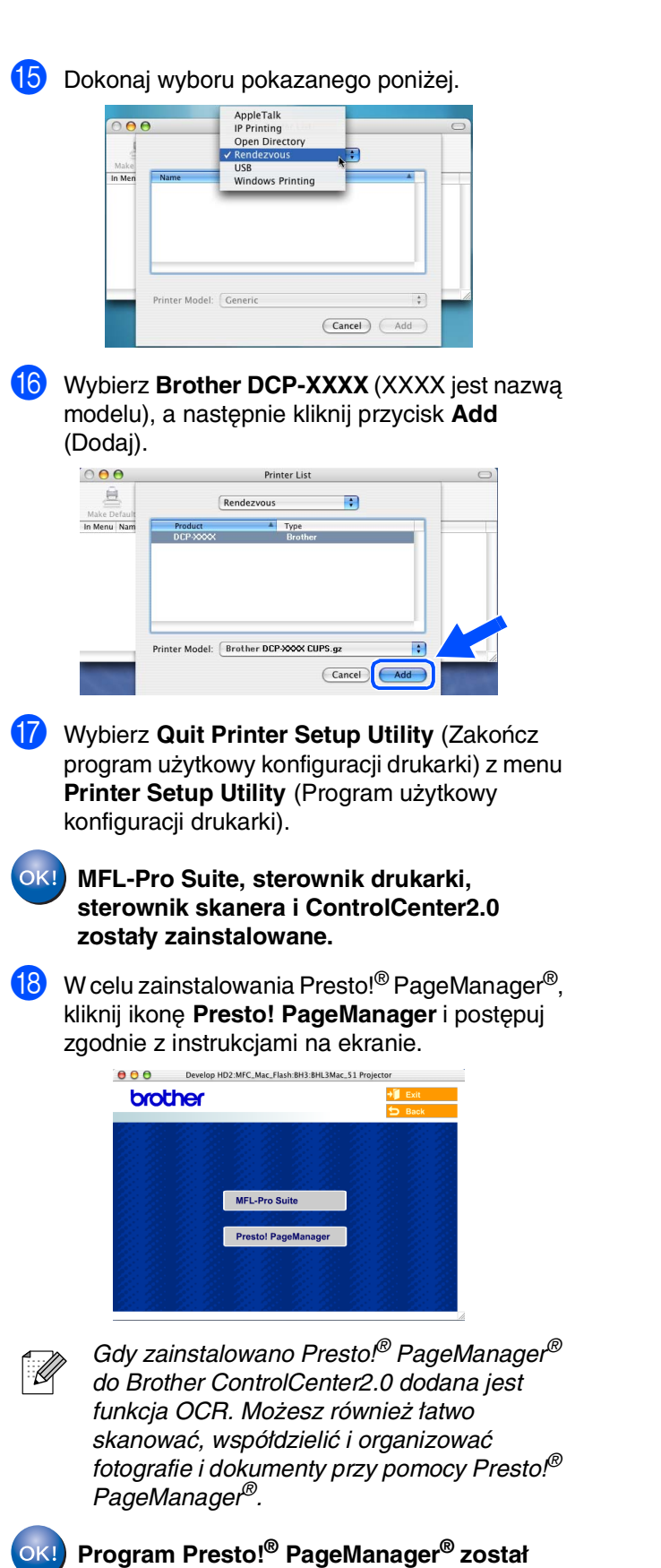

**zainstalowany i instalacja została** 

**zakończona.**

## **Opcje**

Urządzenie posiada następujące akcesoria opcjonalne. Poprzez dodanie tych pozycji można rozszerzyć możliwości urządzenia.

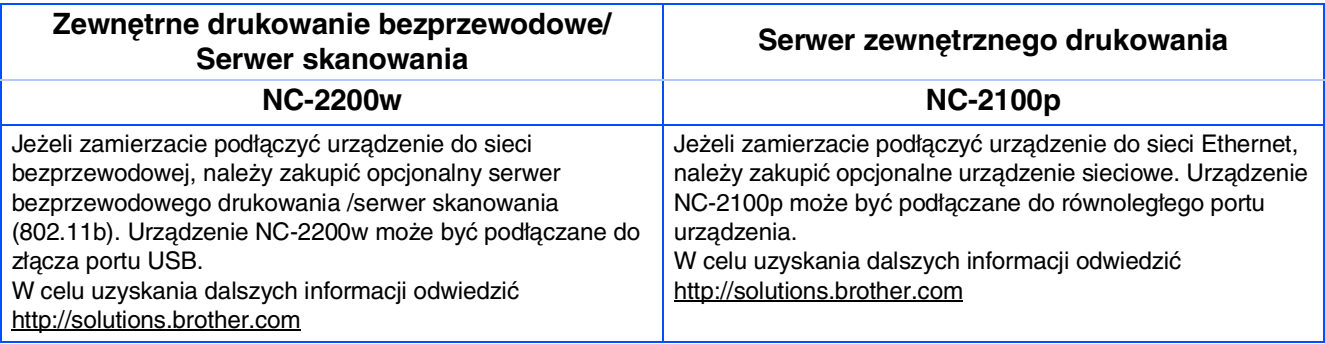

## **Wymiana zużywających się materiałów**

Gdy przychodzi czas wymiany zużywających się materiałów, na ekranie LCD będzie pokazywany komunikat błędu.

W celu uzyskania dalszych informacji o materiałach zużywających się dla drukarki, odwiedzić<http://solutions.brother.com>lub skontaktować się z miejscowym sprzedawcą **Brother** 

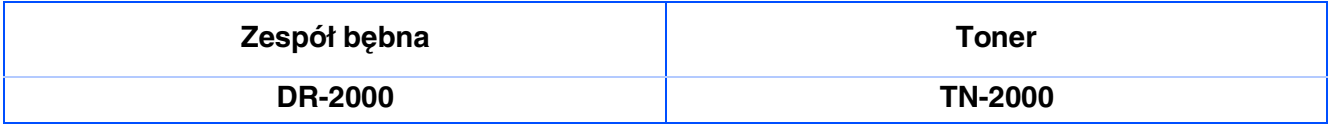

### **Znaki towarowe**

Logo Brother jest zarejestrowanym znakiem towarowym Brother Industries, Ltd.

Logo Brother jest zarejestrowanym znakiem towarowym Brother Industries, Ltd.

Multi-Function Link jest zarejestrowanym znakiem towarowym Brother International Corporation.

© Copyright 2005 Brother Industries, Ltd. Wszelkie prawa zastrzeżone.

Windows oraz Microsoft są zarejestrowanymi znakami towarowymi Microsoft w USA i innych państwach.

Macintosh, QuickDraw, iMac and iBook są znakami towarowymi lub zarejestrowanymi znakami towarowymi Apple Computer, Inc.

Postscript oraz Postscript Level 3 są zarejestrowanymi znakami towarowymi lub znakami towarowymi Adobe Systems Incorporated.

PaperPort oraz OmniPage OCR są zarejestrowanymi znakami towarowymi ScanSoft, Inc.

Presto! PageManager jest zarejestrowanym znakiem towarowym NewSoft Technology Corporation. Każda firma, której nazwa oprogramowania jest wymieniona w tym podręczniku posiada Umowę Licencji Oprogramowania dotyczącą programów będących jej własnością.

**Wszystkie inne nazwy marki i wyrobu wymienione w tym podręczniku są zarejestrowanymi znakami towarowymi właściwych firm.**

### **Opracowanie i publikacja**

Ten podręcznik został opracowany i wydany pod nadzorem Brother Industries Ltd., i zawiera najnowsze opisy i dane techniczne wyrobu.

Treść tego podręcznika i dane techniczne tego wyrobu podlegają zmianom bez powiadamiania.

Firma Brother zastrzega sobie prawo do wykonywania zmian bez powiadomienia w specyfikacjach oraz dokumentacji zawartej w niniejszej instrukcji i nie ponosi odpowiedzialności za jakiekolwiek szkody (także pośrednie) spowodowane korzystaniem z tych informacji, w tym także za błędy typograficzne i inne, które mogą występować w tej publikacji.

Produkt zaprojektowano do użycia w profesjonalnym środowisku.

©2005 Brother Industries, Ltd.

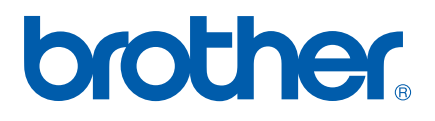